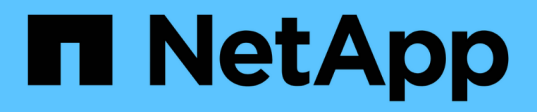

#### 建立保留政策 Snap Creator Framework

NetApp October 04, 2023

This PDF was generated from https://docs.netapp.com/zh-tw/snap-creatorframework/administration/concept\_guidelines\_to\_define\_snap\_creator\_policies.html on October 04, 2023. Always check docs.netapp.com for the latest.

# 目錄

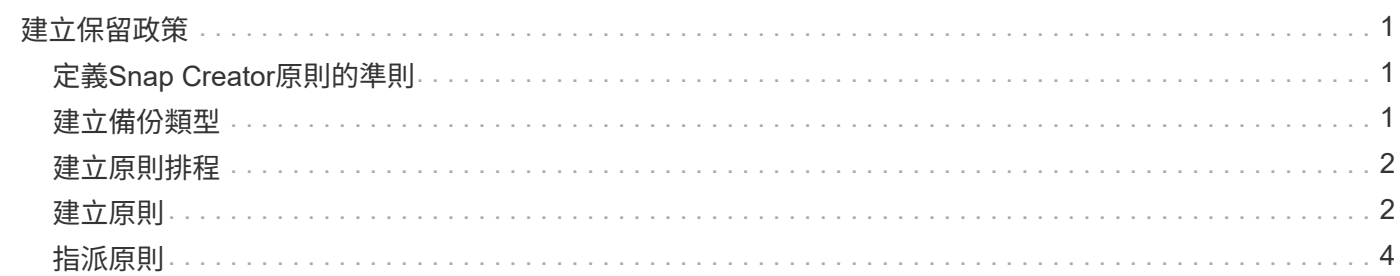

# <span id="page-2-0"></span>建立保留政策

如果您打算使用原則物件而非本機保留原則(包含在組態檔中)、則可以建立保留原則。 在建立保留原則時、您可以建立備份類型和原則排程。

# <span id="page-2-1"></span>定義**Snap Creator**原則的準則

SnapCreator原則是使用者定義的Snapshot複本保留、適用於主要儲存設備上的Snapshot 複本、SnapVault 以及次要儲存設備上的SnapMirror複本。您可以使用原則來定義您要保 留的Snapshot複本數目和Snapshot複本存留期。

您必須在「\* Snapshot Retention Count\*」(\* Snapshot Retention Count\*)欄位中定義至少一個原則。對 於SNetApp、您可以將相同的原則與不同的不一致保留期間建立關聯。SnapVault SnapVault例如、若要建立每 日Snapshot複本、並在主要儲存設備上保留七天、在次要儲存設備上保留一個月、您必須使用下列原則選項和 設定:

- \* Snapshot Retention Count\*: 每日: 7.
- 《保留計數》:每日:SnapVault 28

您也可以指定刪除Snapshot複本的最短天數。根據上述範例、您應該使用下列選項和設定:

- \* Snapshot保留期限\*:7.
- 《保留年齡》:SnapVault 28

此外、您也可以在組態檔中設定下列參數、依年齡指定刪除Snapshot複本:

nTap快照\_delete\_by\_age\_only =主要|次要|兩者

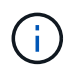

此參數無法透過Snap Creator GUI使用。如需設定Snapshot複本所用組態檔參數的詳細資訊、請 參閱相關參考資料。

SnapCreator一次只能執行一個原則。最大使用期限值是適用於所有原則的全域參數。若要設定額外的每週原 則、請定義原則、然後使用cron或task manager、並將Snap Creator變數%snap\_type設為每週、一週在Snap Creator中呼叫一次。

相關資訊

[設定](https://docs.netapp.com/zh-tw/snap-creator-framework/administration/reference_parameters_to_set_up_a_snapshot_copy.html)[Snapshot](https://docs.netapp.com/zh-tw/snap-creator-framework/administration/reference_parameters_to_set_up_a_snapshot_copy.html)[複本的參數](https://docs.netapp.com/zh-tw/snap-creator-framework/administration/reference_parameters_to_set_up_a_snapshot_copy.html)

## <span id="page-2-2"></span>建立備份類型

您可以選擇使用Snap Creator GUI建立備份類型、以協助識別原則的用途。

1. 從Snap Creator GUI主功能表中、選取\* Policy\*>\* Backup Type \*。

2. 在\*備份類型\*索引標籤中、按一下\*新增\*。

3. 輸入新的備份類型名稱、然後按一下「確定」。

新的備份類型列於\*備份類型\*之下。

#### <span id="page-3-0"></span>建立原則排程

您可以選擇使用SnapCreator GUI來建立原則排程。

- 1. 從Snap Creator GUI主功能表中、選取\* Policy\*>\* Policy Schedules \*。
- 2. 在\*原則排程\*索引標籤中、按一下\*建立\*。
- 3. 輸入排程名稱並選取動作和頻率、然後按一下「儲存」。

視您選取的頻率而定、您需要選取適當的時間欄位來執行排程工作。

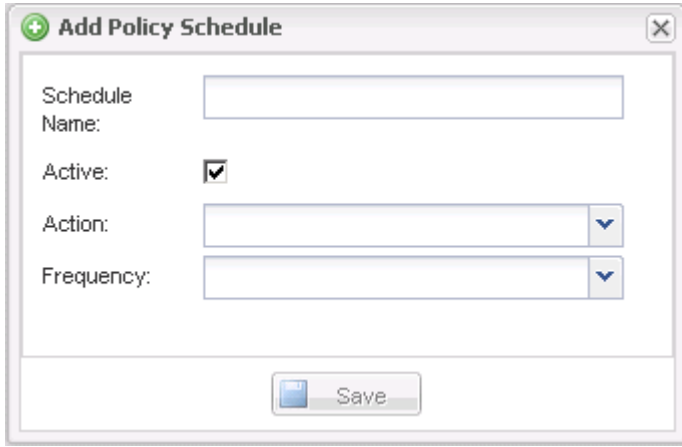

### <span id="page-3-1"></span>建立原則

您可以使用Snap Creator GUI來設定多個具有不同保留計數的Snapshot原則、藉此建立新 的保留原則。

您應該瞭解定義Snap Creator原則的準則。

- 1. 從Snap Creator GUI主功能表中、選取\* Policy\*>\* Policy Management \*。
- 2. 在\* Policy Manager\* (政策管理器) 選項卡中,單擊\* Create\* (創建\*) 。
- 3. 輸入詳細資料、然後按一下「儲存」。

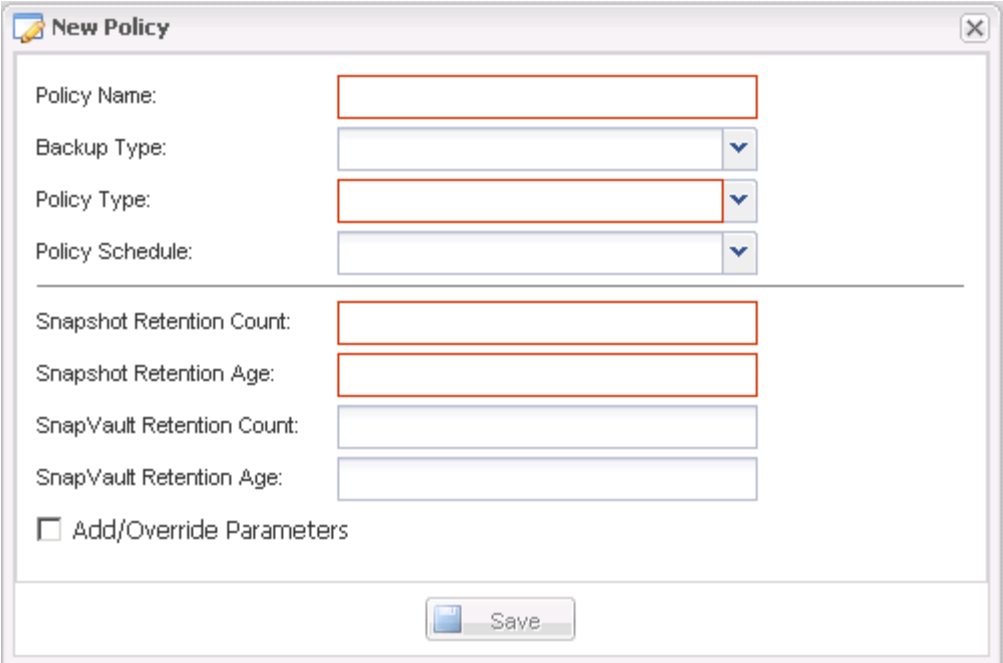

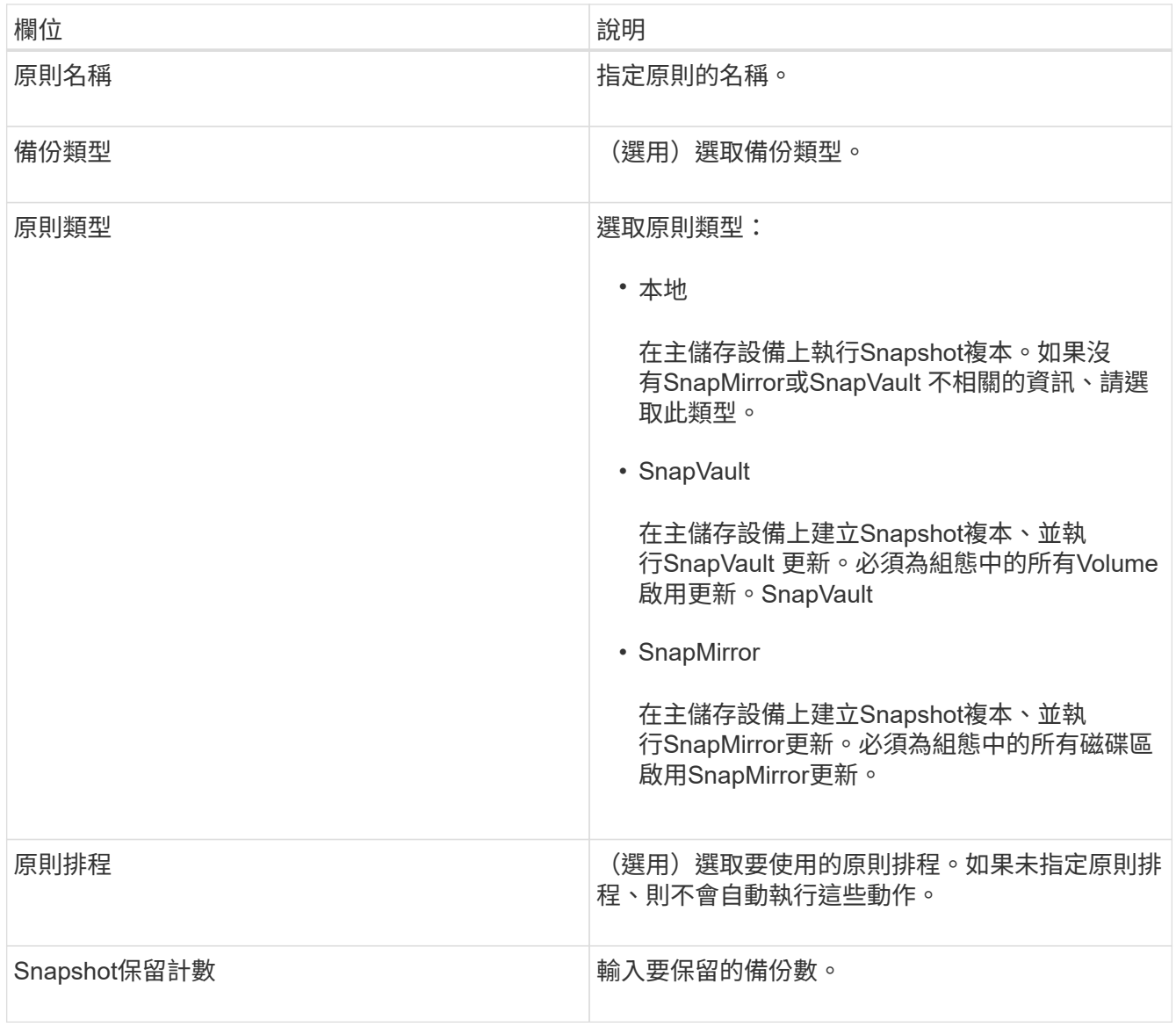

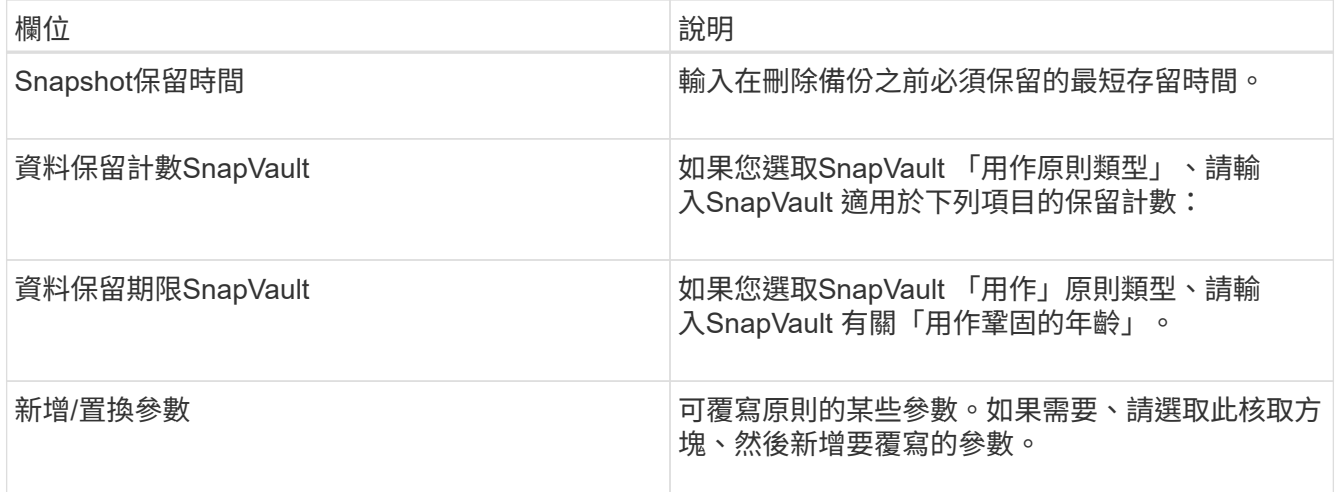

## <span id="page-5-0"></span>指派原則

您可以使用Snap Creator GUI將保留原則指派給組態檔案。

- 1. 從Snap Creator GUI主功能表中、選取\* Policy\*>\* Policy Assignments \*。
- 2. 從「設定檔」窗格中選取設定檔。
- 3. 選取右窗格中適當的核取方塊、選取要指派給設定檔的原則或原則、然後按一下\*「Save(儲存)」\*。 如果設定檔中已存在組態檔、則會顯示一則訊息、通知您指派的原則將會取代組態檔中的設定。

4. 按一下「是」指派原則。

#### 版權資訊

Copyright © 2023 NetApp, Inc. 版權所有。台灣印製。非經版權所有人事先書面同意,不得將本受版權保護文件 的任何部分以任何形式或任何方法(圖形、電子或機械)重製,包括影印、錄影、錄音或儲存至電子檢索系統 中。

由 NetApp 版權資料衍伸之軟體必須遵守下列授權和免責聲明:

此軟體以 NETAPP「原樣」提供,不含任何明示或暗示的擔保,包括但不限於有關適售性或特定目的適用性之 擔保,特此聲明。於任何情況下,就任何已造成或基於任何理論上責任之直接性、間接性、附隨性、特殊性、懲 罰性或衍生性損害(包括但不限於替代商品或服務之採購;使用、資料或利潤上的損失;或企業營運中斷),無 論是在使用此軟體時以任何方式所產生的契約、嚴格責任或侵權行為(包括疏忽或其他)等方面,NetApp 概不 負責,即使已被告知有前述損害存在之可能性亦然。

NetApp 保留隨時變更本文所述之任何產品的權利,恕不另行通知。NetApp 不承擔因使用本文所述之產品而產 生的責任或義務,除非明確經過 NetApp 書面同意。使用或購買此產品並不會在依據任何專利權、商標權或任何 其他 NetApp 智慧財產權的情況下轉讓授權。

本手冊所述之產品受到一項(含)以上的美國專利、國外專利或申請中專利所保障。

有限權利說明:政府機關的使用、複製或公開揭露須受 DFARS 252.227-7013(2014 年 2 月)和 FAR 52.227-19(2007 年 12 月)中的「技術資料權利 - 非商業項目」條款 (b)(3) 小段所述之限制。

此處所含屬於商業產品和 / 或商業服務(如 FAR 2.101 所定義)的資料均為 NetApp, Inc. 所有。根據本協議提 供的所有 NetApp 技術資料和電腦軟體皆屬於商業性質,並且完全由私人出資開發。 美國政府對於該資料具有 非專屬、非轉讓、非轉授權、全球性、有限且不可撤銷的使用權限,僅限於美國政府為傳輸此資料所訂合約所允 許之範圍,並基於履行該合約之目的方可使用。除非本文另有規定,否則未經 NetApp Inc. 事前書面許可,不得 逕行使用、揭露、重製、修改、履行或展示該資料。美國政府授予國防部之許可權利,僅適用於 DFARS 條款 252.227-7015(b) (2014年2月) 所述權利。

商標資訊

NETAPP、NETAPP 標誌及 <http://www.netapp.com/TM> 所列之標章均為 NetApp, Inc. 的商標。文中所涉及的所 有其他公司或產品名稱,均為其各自所有者的商標,不得侵犯。